# $\begin{tabular}{c} \bf{a} & \bf{b} & \bf{c} \\ \bf{c} & \bf{d} & \bf{c} \\ \bf{c} & \bf{d} \\ \bf{e} & \bf{e} \\ \bf{e} & \bf{e} \\ \bf{e} & \bf{e} \\ \bf{e} & \bf{e} \\ \bf{e} & \bf{e} \\ \bf{e} & \bf{e} \\ \bf{e} & \bf{e} \\ \bf{e} & \bf{e} \\ \bf{e} & \bf{e} \\ \bf{e} & \bf{e} \\ \bf{e} & \bf{e} \\ \bf{e} & \bf{e} \\ \bf{e} & \bf{e} \\ \bf{e} & \bf$ **CISCO**

# 设置思科安全邮件威胁防御

安全邮件威胁防御设置包括以下内容:

- 1. 登录您的帐户, 第 11 页
- 2. 指明您是否有 Cisco Secure Email Gateway (SEG), 第 12 页
- 3. 选择邮件来源、可视性和补救措施, 第 12 页
- 4. 设置邮件来源, 第 12 页
- 5. 查看您的策略设置, 第 14 页
- **6.** 导入 Microsoft 邮件域, 第 14 页

这些步骤将假定您符合要求,第 **9** 页。

# 登录您的帐户

**1.** 按照思科欢迎邮件中的说明来设置用户帐户。

Secure Email Threat Defense 使用 Cisco Security Cloud 登录管理用户身份验证。有关 Cisco Security Cloud 登录的信 息,请参阅 <https://cisco.com/go/securesignon>。如果您是 Cisco SecureX Threat Response、Cisco Secure Malware Analytics(以前称为 Cisco Threat Grid)或 Cisco Secure Endpoint(以前称为 AMP)的客户,请使用现有的凭证进行登 录。如果您不是现有用户,则需要创建一个新的 Cisco Security Cloud 登录帐户。

- **2.** 成功登录后,请接受"条款和条件"(Terms and Conditions)。
- **3.** 您现在可以访问欢迎使用 **(Welcome to)**思科安全邮件威胁防御 页面。按照以下各部分中所述的安装向导执行操作。Welcome to Cisco Secure Email Threat Defense

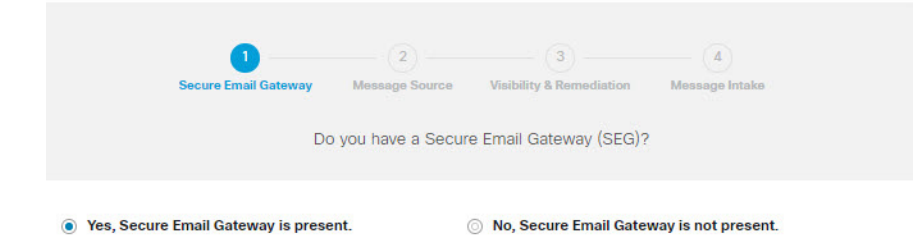

思科系统公司 www.cisco.com

# 指明您是否有 Cisco Secure Email Gateway (SEG)

无论您的邮件来源如何(在下一部分中选择),都必须指出存在 Cisco Secure Email Gateway (SEG) 以及哪个信头可用于在传 入日志中识别该信头,以便 Secure Email Threat Defense 可以确定邮件的真正源发件人。如果没有此配置,则可能会出现所 有邮件都来自 SEG 的情况, 从而可能导致误报。

- **1.** 通过选择"是"(Yes) 或"否"(No) 来指示是否存在 Cisco Secure Email Gateway (SEG),然后点击下一步 **(Next)**。
- **2.** 如果您回答"是"(Yes),请输入您的 SEG 类型和信头。单击下一步 **(Next)**。

### 选择邮件来源、可视性和补救措施

- 1. 选择邮件来源: Microsoft O365 或网关。如果您在上一步中选择了无 SEG, 则会假定 Microsoft O365 作为您的邮件来源。
- **2.** 选择您的可视性和补救措施。

可视性和补救模式定义了可以应用的补救策略的类型。

#### **Microsoft 365** 身份验证

- 读**/**写 **(Read/Write)** 允许查看和按需或自动补救(即,移动或删除可疑邮件)。将从 Microsoft 365 请求读/写权限。
- **读取 (Read)** 仅允许显示, 不允许补救措施。将从 Microsoft 365 请求只读权限。

注意: 如果您选择**读/写 (Read/Write)**, 则在设置完成后, 您需要在策略设置, 第 15 页中打开"自动补救策略" (Automated Remediation Policy)。要将自动补救应用于所有内部邮件,请确保在"策略"(Policy) 页面上选中对不 在域列表中的域应用自动补救 **(Apply auto-remediation to domains not in the domain list)** 框。

#### 无身份验证

如果您使用思科 SEG 作为邮件来源,则会出现此选项。它仅提供可视性。您将无法对邮件进行补救。

- **3.** 如果您选择了 Microsoft 365 身份验证,请连接到 Microsoft 365。
	- **a.** 点击下一步 **(Next)** 以连接到 Microsoft 365。
	- **b.** 根据提示登录您的 Microsoft 365 帐户。此帐户必须具有全局管理员权限;帐户不会被 Secure Email Threat Defense 存储或使用。有关为什么需要这些权限的信息,请参[阅思科安全电子邮件威胁防御常见问题解答:为什么设置安全电](https://www.cisco.com/c/en/us/td/docs/security/email-threat-defense/faq/secure-email-threat-defense-faq/setup-faq.html) [子邮件威胁防御需要](https://www.cisco.com/c/en/us/td/docs/security/email-threat-defense/faq/secure-email-threat-defense-faq/setup-faq.html) Microsoft 365 全局管理员权限?。
	- **c.** 点击接受 **(Accept)** 以接受 Secure Email Threat Defense 应用的权限。您将被重定向回 Secure Email Threat Defense 设置页面。
	- **d.** 单击下一步 **(Next)**。

## 设置邮件来源

为所选的邮件来源完成相关步骤。

#### Microsoft O365 邮件来源

如果您选择 Microsoft O365 作为邮件来源, 则必须将 Microsoft 365 配置为向 Secure Email Threat Defense 发送日志。 要执行此操作,请添加日志规则。如果您有网关,请先在 Microsoft 365 中添加连接器,然后再添加日志规则。

**1.** 对于使用 **Cisco Secure Email Gateway (SEG)** 的用户:在 Microsoft 365 中添加一个连接器。

为了确保日志直接从 Microsoft 365 发送到 Secure Email Threat Defense,而无需通过 Cisco Secure Email Gateway,我 们建议在 Microsoft 365 中添加出站连接器。在添加连接器后才能设置日志记录。

在 Microsoft 365 Exchange 管理中心,使用添加连接器 **(Add a connector)**向导中的以下设置来创建新的连接器:

- 连接自 (Connection from): Office 365
- 连接至 **(Connection to)**:合作伙伴组织
- 连接器名称 (Connector name): 出站到思科安全邮件威胁防御(选中将其打开 (Turn it on) 复选框)
- 使用连接器:仅当邮件被发送到这些域时(为北美环境添加 **mail.cmd.cisco.com**,为欧洲环境添加 **mail.eu.cmd.cisco.com**)
- 路由 **(Routing)**:使用与合作伙伴的域关联的 MX 记录
- 安全限制 **(Security restrictions)**:始终使用传输层安全 (TLS) 来保护连接(推荐);由受信任的证书颁发机构 (CA) 颁发
- **验证邮件 (Validation email): Secure Email Threat Defense 设置页面中的日志地址**

注意: 如果您的O365租户已使用Exchange传输规则配置了条件邮件路由, 以便将出站邮件路由到现有连接器, 则连 接器验证可能会失败。虽然日志邮件具有系统特权,并且不受传输规则的影响,但连接器验证测试邮件没有特权,并 且会受传输规则的影响。

要解决此验证问题,请找到已有的传输规则,并为思科安全邮件威胁防御日志地址添加例外项。等待该更改生效,然 后重新测试新的连接器验证。

- **2.** 配置要向 Secure Email Threat Defense 发送日志的 Microsoft 365。要执行此操作,请添加日志规则。
	- a. 从 Secure Email Threat Defense 设置页面复制您的日志地址。如果您稍后需要重复此过程,还可以在"管理" (Administration) 页面上找到您的日志地址。
	- **b.** 转至 Microsoft Purview 合规性门户: <https://compliance.microsoft.com/homepage>。
	- **c.** 导航至解决方案 **(Solutions)** > 数据生命周期管理 **(Data lifecycle management)** > **Exchange**(传统)**(Exchange [legacy])** > 日志规则 **(Journal rules)**。
	- **d.** 如果尚未执行此操作,请将 Exchange 收件人添加到将无法送达的日记报告发送至 **(Send undeliverable journal**  reports to) 字段中, 然后点击保存 (Save)。使用的邮箱地址不会被记录; 请勿使用要让 Secure Email Threat Defense 分析的地址。如果没有要用于此目的的收件人,则需要创建一个收件人。
	- **e.** 返回日志规则 **(Journal rules)** 页面。点击 **+** 按钮创建新的日志规则。
	- **f.** 将日志地址从 Secure Email Threat Defense 设置页面粘贴到将日志报告发送至 **(Send journal reports to)** 字段。
	- **g.** 在日志规则名称 **(Journal rule name)** 字段中,输入 **Cisco Secure Email Threat Defense**。
	- **h.** 在从其发送或接收的日志邮件 **(Journal messages sent or received from)** 下,选择每个人 **(Everyone)**。
	- **i.** 在要记录的邮件类型 **(Type of message to journal)** 下,选择所有邮件 **(All messages)**。
	- **j.** 单击下一步 **(Next)**。
	- **k.** 查看您的选择,然后点击提交 **(Submit)** 以完成规则创建。

**3.** 返回 Secure Email Threat Defense 设置页面。点击查看策略 **(Review Policy)**。

#### 网关邮件来源

如果您选择网关作为邮件来源,请启用思科安全邮件云网关的威胁防御连接器,以便将邮件发送到思科安全邮件威胁防御。

- **1.** 从 Secure Email Threat Defense 设置页面复制邮件接收地址。如果您稍后需要重复此过程,则可以在"管理 "(Administration) 页面上找到您的邮件接收地址。
- **2.** 从安全邮件云网关用户界面中,选择安全服务 **(Security Services)** > 威胁防御连接器 **(Threat Defense Connector)**。
- **3.** 选中启用威胁防御连接器 **(Enable Threat Defense Connector)** 复选框。
- **4.** 输入您在步骤 1 中从思科安全邮件威胁防御中复制的邮件接收地址。
- **5.** 点击提交 **(Submit)** 以确认更改。
- **6.** 返回 Secure Email Threat Defense 设置页面。点击查看策略 **(Review Policy)**。

# 查看您的策略设置

有关策略设置的信息,请参阅策略设置,第 **15** 页。如果您已选择 **Microsoft O365** 身份验证:读取**/**写入 **(Microsoft O365 Authentication:Read/Write)**模式,则应立即验证您的自动补救 **(Automated Remediation)**设置。要将自动补救应用于所有内 部邮件,请确保选中对不在域列表中的域应用自动补救 **(Apply auto-remediation to domains not in the domain list)**。一旦导 入域,您就可以打开自动补救策略 **(Automated Remediation Policy)** 开关。

# 导入 Microsoft 邮件域

Secure Email Threat Defense 从 Microsoft 365 租户导入具有邮件功能的域。导入您的域, 以便对特定域应用自动补救。根据 您是否选中了**对不在域列表中的域应用自动补救 (Apply auto-remediation to domains not in the domain list)** 框,Secure Email Threat Defense 会对新导入的域进行不同的处理:

- 如果选中了**对不在域列表中的域应用自动补救(Apply auto-remediation to domains not in the domain list)**,则自动补救 将应用于导入的任何新域。
- 如果未选中对不在域列表中的域应用自动补救 **(Apply auto-remediation to domains not in the domain list)**,则则自动补 救不会应用于导入的任何新域。

默认情况下不会选中对不在域列表中的域应用自动补救 **(Apply auto-remediation to domains not in the domain list)**。

#### 手动导入

要手动导入 Microsoft 365 邮件域(建议在首次设置 Secure Email Threat Defense 时使用):

- **1.** 导航至设置(齿轮图标)> 策略 **(Policy)**。
- 2. 点击更新导入的域 (Update Imported Domains) 按钮, 将您的域导入 Secure Email Threat Defense 中。
- **3.** 使用每个域旁边的复选框来调整该域的自动补救设置。
- 4. 我们还建议选中**对不在域列表中的域应用自动补救(Apply auto-remediation to domains not in the domain list)**, 以确保 将自动补救应用于所有内部邮件以及以后自动导入的任何域。
- **5.** 点击保存并应用。

#### 自动导入

域每 24 小时会自动导入一次,以确保列表保持最新。

当地语言翻译版本说明

思科可能会在某些地方提供本内容的当地语言翻译版本。请注意,翻译版本仅供参考,如有任何不 一致之处,以本内容的英文版本为准。